## **MANUAL DE USUARIO DEL SISTEMA DE INFORMACIÓN GERENCIAL**

#### **Iniciación**

El Sistema de Información Gerencial puede ejecutarse desde menú **Inicio/Programas/SIGCRMsINNFA/SIG.** 

## **Ventana Principal**

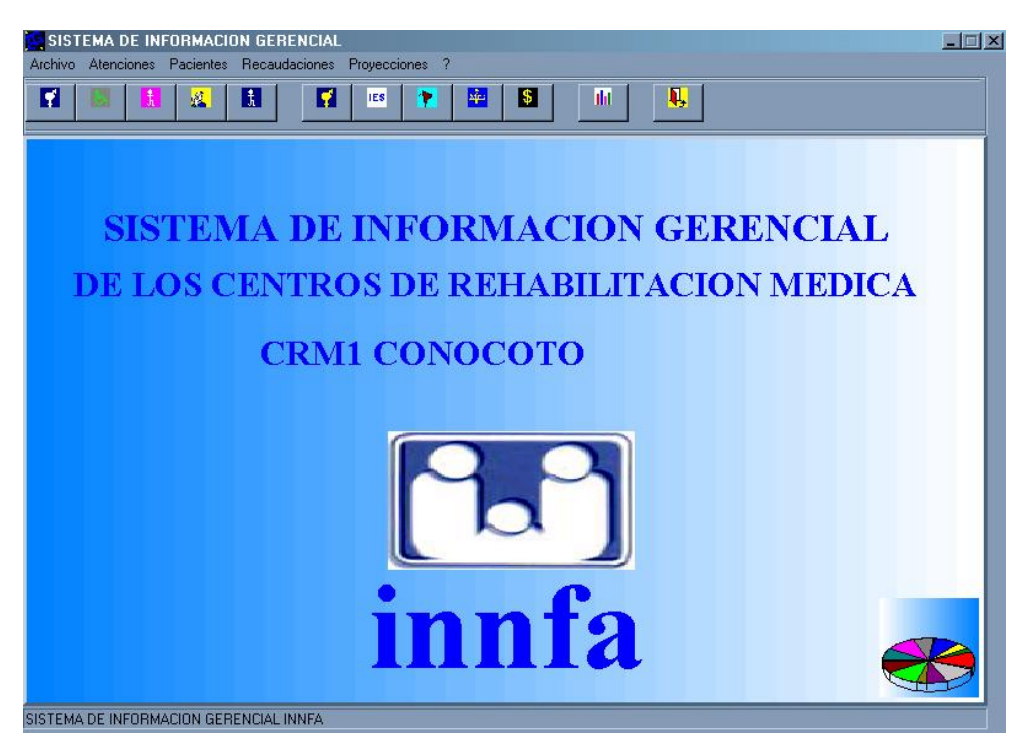

Esta ventana es la ventana principal del sistema, la cual contiene menús desplegables y una barra de herramienta para acceder a las diferentes ventanas que permiten visualizar la información requerida por la gerencia de los centros de rehabilitación médica del país.

#### **Barra de Herramientas**

La barra de herramientas es un conjunto de botones que permiten el acceso directo a ciertas ventanas, las de uso más frecuente y de más importancia de la aplicación. En este caso la barra de herramientas tiene 12 botones los cuales están divididos en cuatro secciones(atenciones, pacientes, recaudaciones y proyecciones). A continuación se puede ver en el gráfico los textos que acompañan a cada botón en la aplicación; este texto aparece en el momento de ubicar el puntero del mouse sobre el botón para ayudar al usuario a saber para que sirve el mismo.

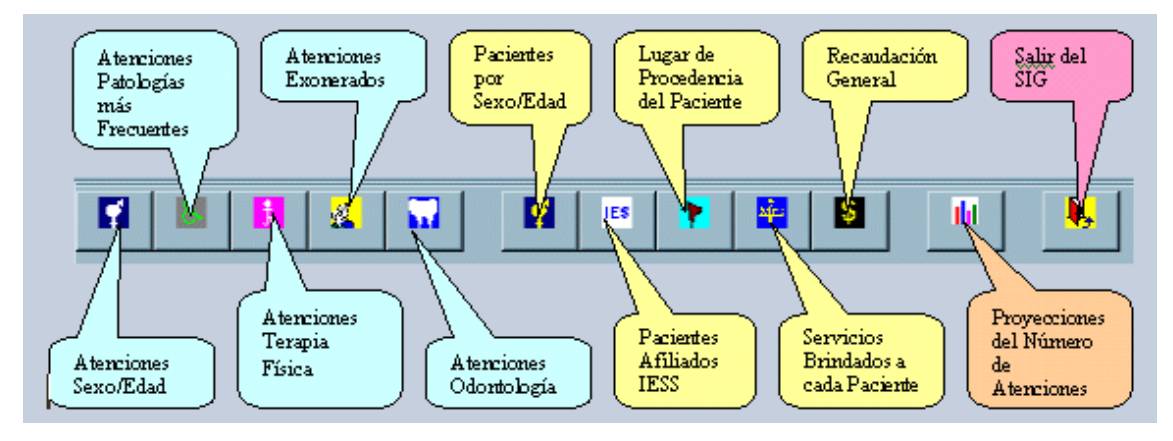

Además de la barra de herramientas en la pantalla principal se encuentra disponible para el usuario el Menú Principal con las siguientes opciones:

#### **Menú Principal**

El menú principal contiene los siguientes submenús:

- Archivo
- **Atenciones**
- **Pacientes**
- Recaudaciones
- **Proyecciones**
- Ayuda

#### **Submenú Archivo**

En el submenú Archivo encontramos las opciones siguientes:

- **Cargar Datos**
- **Salir del SIG**

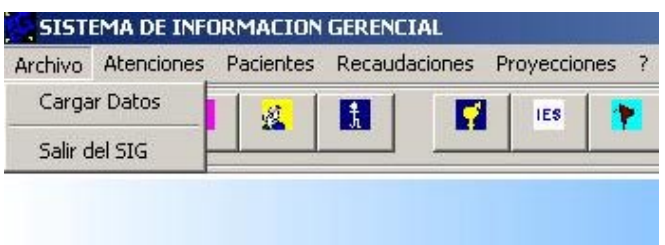

**Cargar Datos.-** Esta opción permite al usuario cargar los datos en dos modalidades:

La primera transfiriendo solo parte de los datos desde el sistema AS/400, para lo cual el usuario ingresará la **fecha inicial** desde la cual desea recuperar los datos hasta la **fecha actual**. Esto se efectuará luego de elegir la opción **A partir de la siguiente fecha**, ingresando la fecha inicial y pulsando **Aceptar**.

La segunda manera es cargando todos los datos existentes en la base de datos del sistema médico. . Esto se efectuará luego de elegir la opción **Toda la Base de Datos**, y pulsando **Aceptar**.

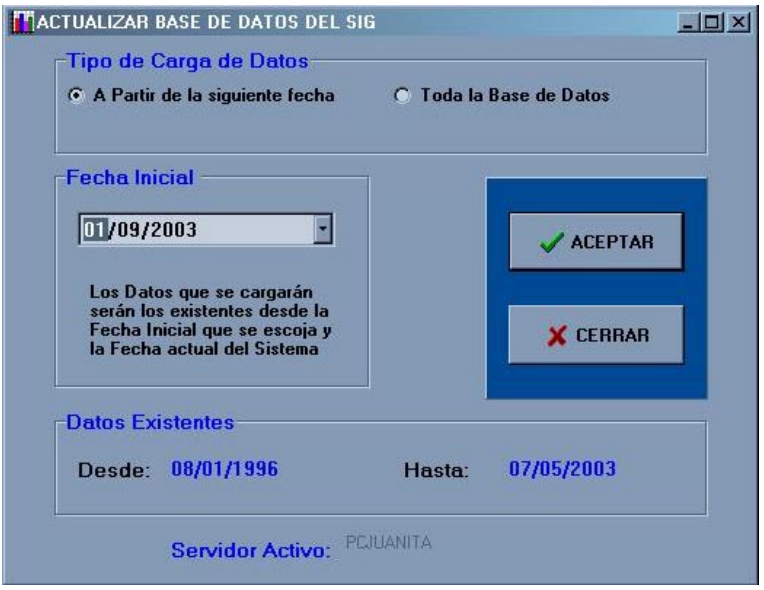

**Salir del SIG.-** Esta opción permite al usuario cerrar el sistema.

#### **Submenú Atenciones**

Este submenú es uno de aquellos que permite esencialmente obtener las estadísticas de los datos de interés para la gerencia. La clase de estadísticas que se puede ejecutar en este submenú se refiere al número de **atenciones** que se realizan en los centros médicos en un periodo determinado. Tomando en cuenta este criterio, se puede realizar diferentes clasificaciones de las atenciones como se detallan a continuación:

- Número de Atenciones Generales por Sexo/RangoEdad
- Número de Atenciones Generales por Especialidad/Sexo
- Número de Atenciones Generales por Especialidad/RangosEdad
- Generales clasificadas por Meses
- Número de Atenciones de las Patologías más Frecuentes
- Número de Atenciones de Todas las Terapias
- Número de Atenciones de Exonerados
- Número de Atenciones de Admisión y Archivo

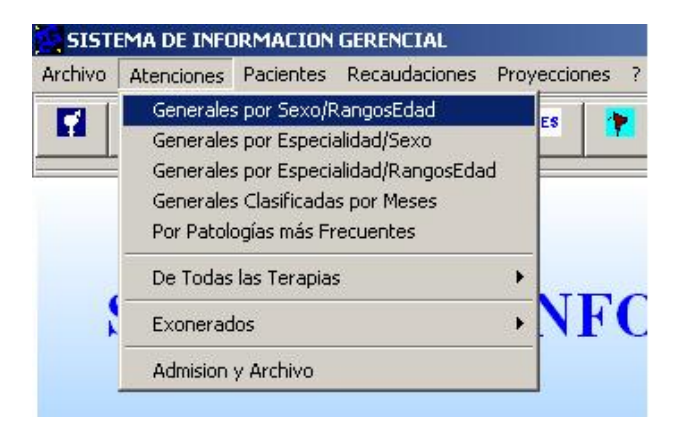

#### **Atenciones Generales por Sexo/Rango Edad**

Sirve si se desea obtener el número de atenciones totales realizadas en los centros durante un periodo como puede ser un día, un mes, un año, etc., sin importar a que especialidad corresponden dicho número de atenciones pero señalando el sexo de las personas que han acudido a la atención como también a que rango de edad perteneció. Si se hace click sobre esta opción se presentará la siguiente ventana:

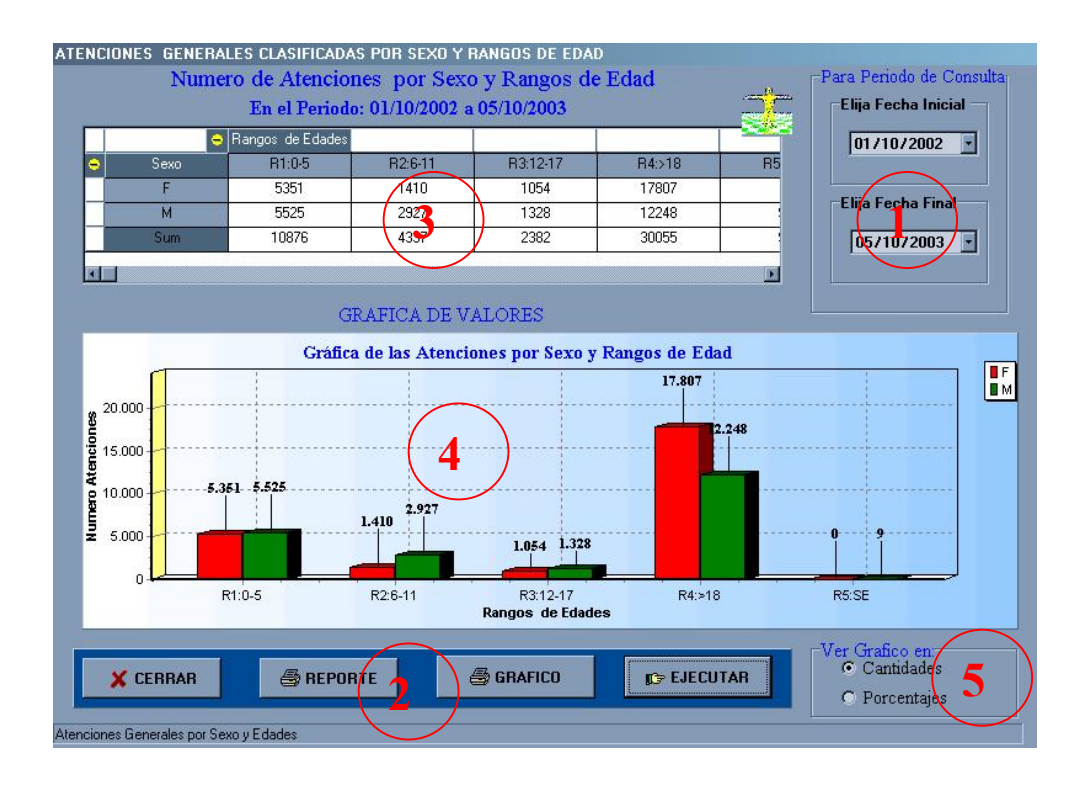

A esta ventana se puede acceder también desde la barra de herramienta con el botón que señala Atenciones Sexo/Edad.

Para detallar la funcionalidad de la ventana se ha identificado las secciones más importantes de la misma con los numerales en los círculos: 1, 2, 3, 4.

En la sección 1 se encuentran las casillas cuya finalidad de ingresar las fechas que indiquen el inicio y final del periodo de consulta del número de atenciones que desee el usuario. Al cargar inicialmente las ventanas la fecha inicial será la fecha de atención mas antigua que se encuentre en la base de datos del SIG archivado y el fecha final será la fecha de atención más reciente que se encuentra en la base de datos del SIG(estas dos fechas indican el principio y el final de los datos cargados).

Una vez seleccionado el periodo de consulta, se puede utilizar el botón EJECUTAR para obtener los resultados. El número de atenciones se mostrará automáticamente en los objetos indicados en la sección 3(cuadrícula) y 4(Diagrama de barras) de la ventana, indicando si la atención se hizo a una persona perteneciente al sexo femenino o masculino(F, M) y, además, a que rango de edad perteneció la persona.

Los rangos de edad se representan como R1, R2, R3, R4, R5 donde:

- En R1 se encuentran las personas entre cero y seis años.
- En R2 se encuentran las personas mayores de seis y menores o iguales a doce años.
- En R3 se encuentran las personas mayores de doce y menores o iguales a 18 años.
- En R4 se encuentran las personas mayores de 18.
- En R5 se encuentran las personas que no se ha podido obtener la edad(SE\_Sin Edad) ya que no existe fecha de nacimiento registrada.

La sección 3 corresponde a una cuadrícula donde la información esta en forma de datos numéricos. En la sección 4 se visualizan los mismos datos de la cuadrícula esquematizados en un diagrama de barras tomando en cuenta las tres dimensiones mencionadas, número de atenciones, sexo, rangos de edad.

Los esquemas de la sección 4 pueden ser enviados a la impresora si se elige el botón **GRAFICO** de la sección 2. Además, se puede enviar a la impresora un reporte de la consulta ejecutada, pulsando el botón **REPORTE**. El botón **CERRAR** de la misma sección sirve para cerrar esta ventana y volver a la ventana principal del SIG.

En la sección 5 Ver Grafico en permite visualizar en el grafico el número de atenciones ya sea representada en la cantidad real o representada en porcentajes.

### **Reporte**

Cualquier Reporte a imprimirse se podrá ver preliminarmente en una ventana como la siguiente:

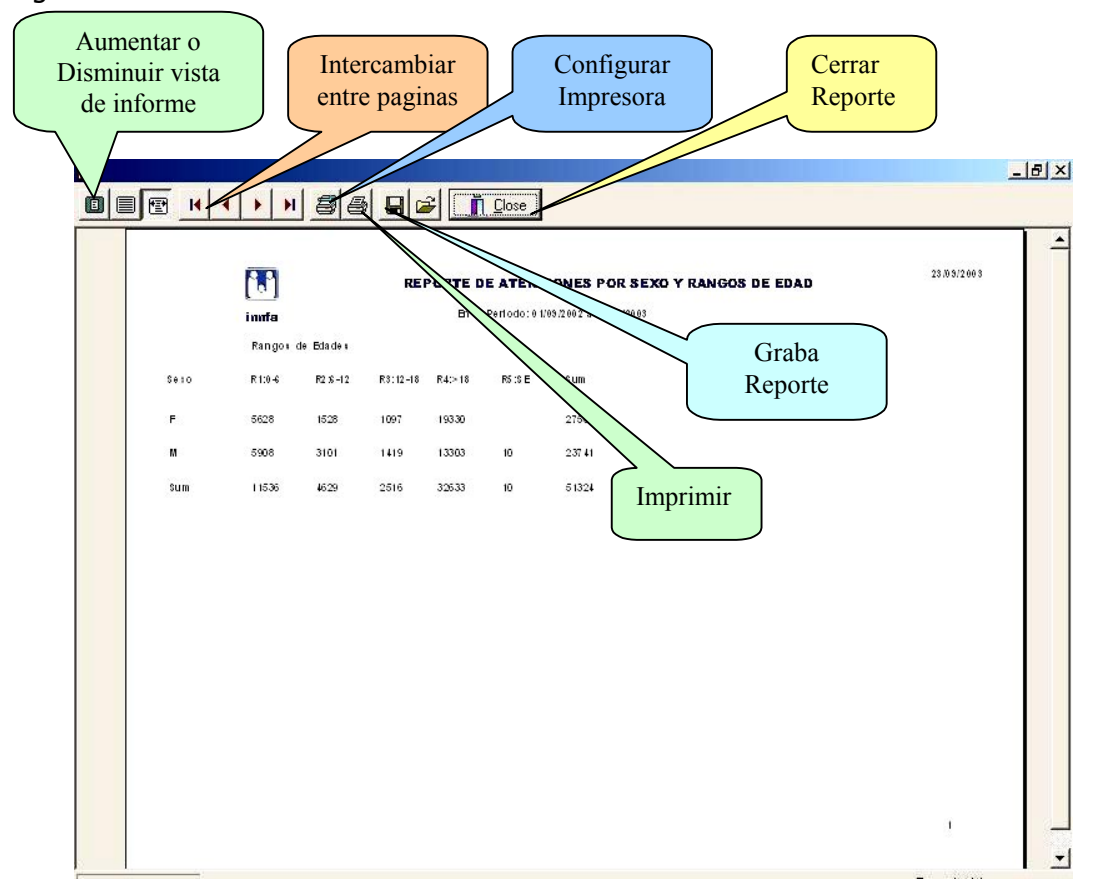

La ventana de reporte también contiene algunos botones que tienen la funcionalidad que se explica en el gráfico anterior. Antes de imprimir el reporte utilice el botón **Configurar Impresora**(Print Setup) para elegir el tamaño A4 del papel y orientación Horizontal. Luego del paso anterior se debe elegir el botón **Imprimir**(Print) que enviará el reporte directamente a la impresora predeterminada del sistema.

**Nota:** La impresora debe estar configurada como impresora predeterminada en el menú **Inicio/Configuración/ Impresoras**.

El reporte puede ser guardado como un archivo, seleccionando el botón **Graba Reporte** (Save), al usarlo se muestra una ventana como la siguiente:

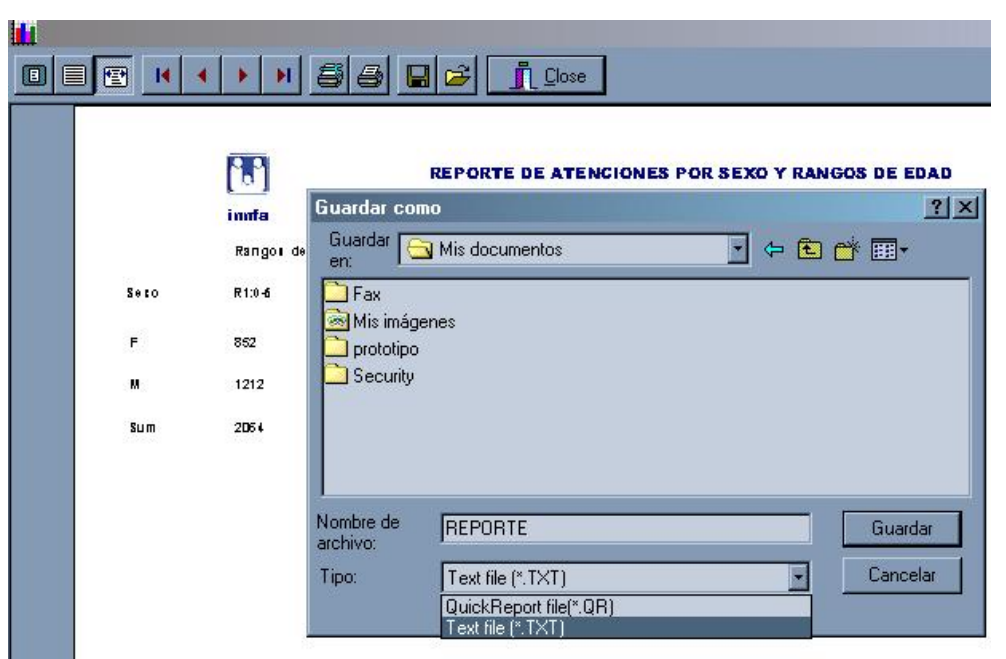

Donde en **Guardar en** de la ventana **Guardar como** se debe seleccionar la carpeta donde guardar el archivo, en **Nombre de archivo** se debe ingresar el nombre que se quiere para el reporte y en **Tipo** se debe seleccionar **Text file(\*.TXT).** El archivo una vez guardado puede ser recuperado tanto en Word, Excel, etc en el menú **Archivo** de cualquiera de estas aplicaciones, así mismo seleccionado en tipo de archivo \*. TXT.

## **Atenciones Generales por Especialidad/Sexo**

Sirve para obtener el número de atenciones realizadas en un periodo determinado clasificadas por la especialidad que atendió y sexo de los pacientes. Haciendo click en esta opción del submenú aparecerá la siguiente ventana:

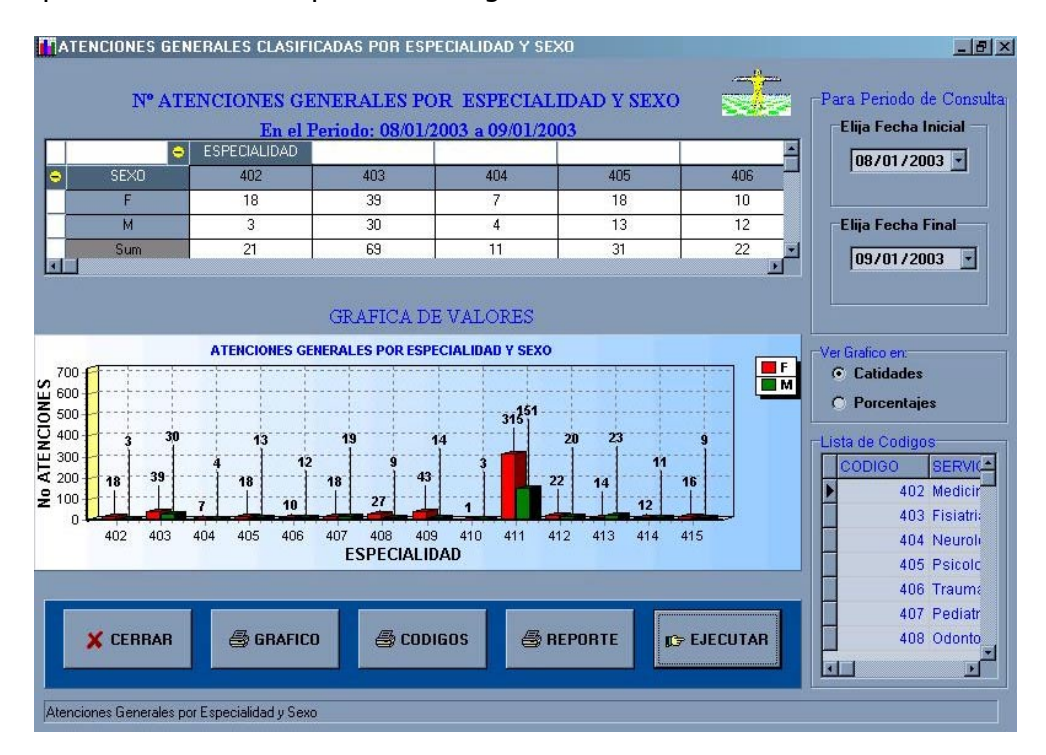

Como se puede observar en esta ventana se dispone de la información representada en cuadrícula o con su respectivo diagrama de barras donde cada especialidad contiene dos barras que representan sexo femenino y masculino.

La información puede ser, además, impresa pulsando el botón REPORTE o también se puede imprimir el gráfico observado. Ya que las especialidades se encuentran codificadas, se puede mirar en la lista de códigos en la parte inferior derecha de la ventana la correspondiente descripción de los códigos.

## **CÓDIGOS**

El botón CÓDIGOS sirve en el caso que se imprima el reporte y también se desee imprimir la descripción de los códigos de las especialidades reportadas. Esta opción ha sido necesaria ya que los códigos reportados pueden ser muchos de manera que no se los pueda ubicar satisfactoriamente en el reporte impreso con el botón REPORTE.

#### **Atenciones Generales por Especialidad/Edades**

Permite obtener el número de atenciones realizadas en un periodo determinado clasificándolas por la especialidad que atendió y las edades de los pacientes. Los rangos de edad son R1, R2, R3, R4 y R5 explicados anteriormente. Haciendo click en la opción del submenú se presentará la siguiente ventana:

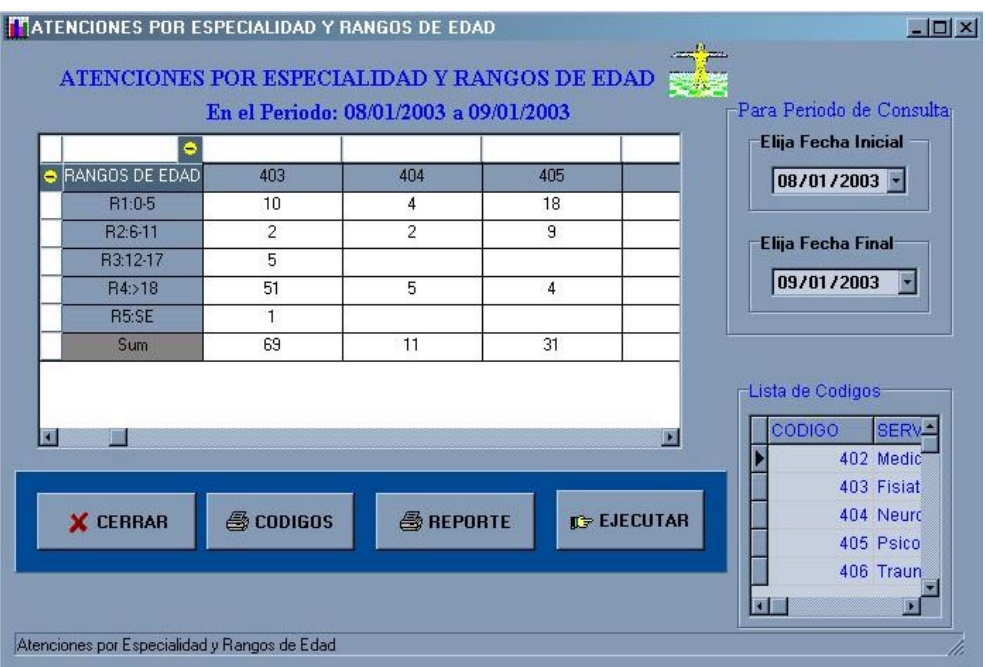

Ya que las especialidades se encuentran codificadas, se puede mirar en la lista de códigos en la parte inferior derecha de la ventana la correspondiente descripción de los códigos.

#### **Atenciones Generales Clasificadas por Meses**

Permite obtener el número de atenciones del centro médico ordenadas por todos los meses del periodo de tiempo que se elija ingresando fecha inicial y fecha final.

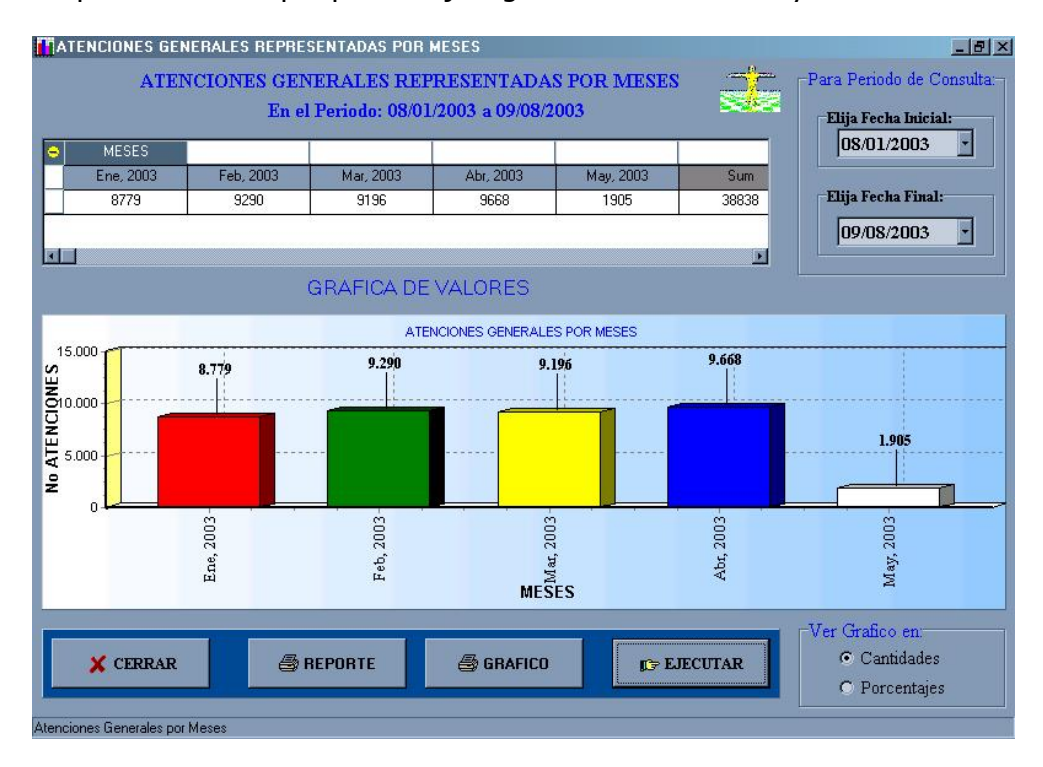

Nota: Para que los reportes se impriman de una manera adecuada, solamente se podrán reportar(ver datos usando el botón REPORTE) máximo si el número de meses obtenidos de la consulta son 12, caso contrario se imprimirá un mensaje en la pantalla de reporte donde se pide que se vuelva a ejecutar la consulta, ya que los meses a imprimirse son demasiados.

#### **Patologías más Frecuentes**

Por tratarse de un centro médico es importante saber que patologías se presentan con mayor frecuencia en los pacientes que acuden a rehabilitación. Al elegir este submenú se puede acceder a este tipo de información donde se reportan las **diez patologías** que inciden en mayor número dentro de un periodo determinado de tiempo, además, se determina si los pacientes que padecen estas patologías pertenecen al sexo masculino o femenino. Dicha información se puede consultar en una ventana que se verá similar al siguiente gráfico al hacer click sobre esta opción:

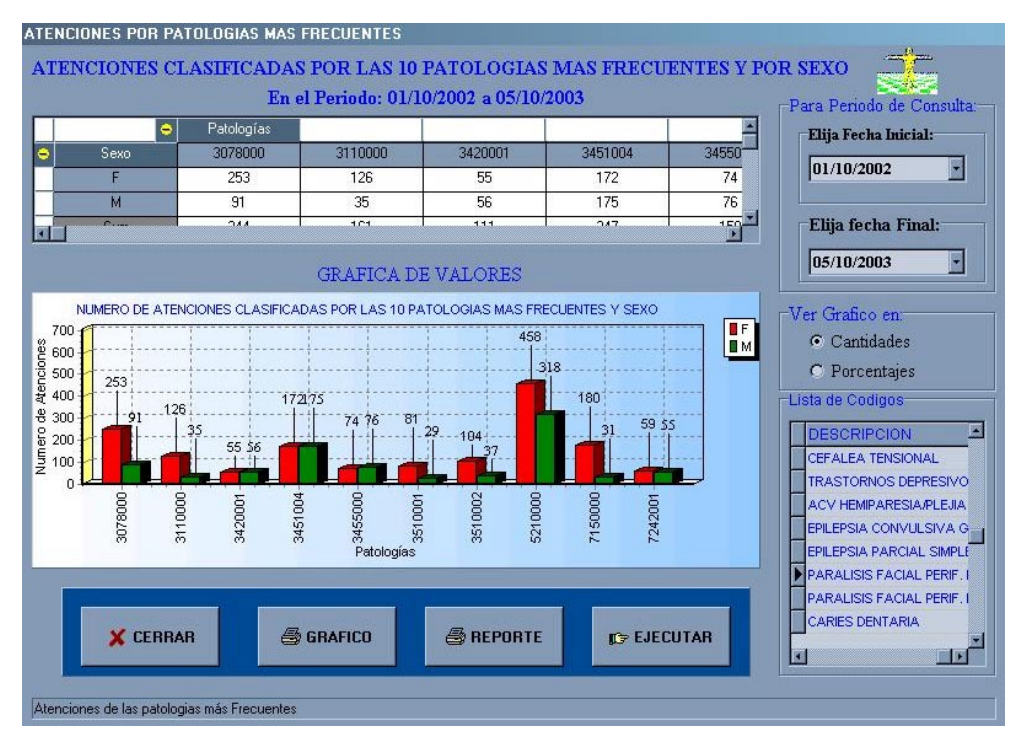

A esta ventana se puede acceder también desde la barra de herramienta con el botón que señala Atenciones Patologías más Frecuentes.

Las secciones encontradas en esta ventana son similares a las explicadas anteriormente.

Ya que las especialidades se encuentran codificadas, se puede mirar en la lista de códigos en la parte inferior derecha de la ventana la correspondiente descripción de los códigos de las patologías.

## **De Todas Las Terapias**

Aquí se tiene dos submenús:

- Atenciones y Recaudación
- Servicios y Edades

**Atenciones y Recaudación.-** En lo que se refiere a las atenciones efectuadas en cada una de las terapias se puede obtener el número de **atenciones realizadas**, además, es importante saber a cuanto asciende la **recaudación monetaria** de estas atenciones. Estas dos consultas las podemos obtener alternativamente seleccionando una opción en la sección **Elija Ver.**

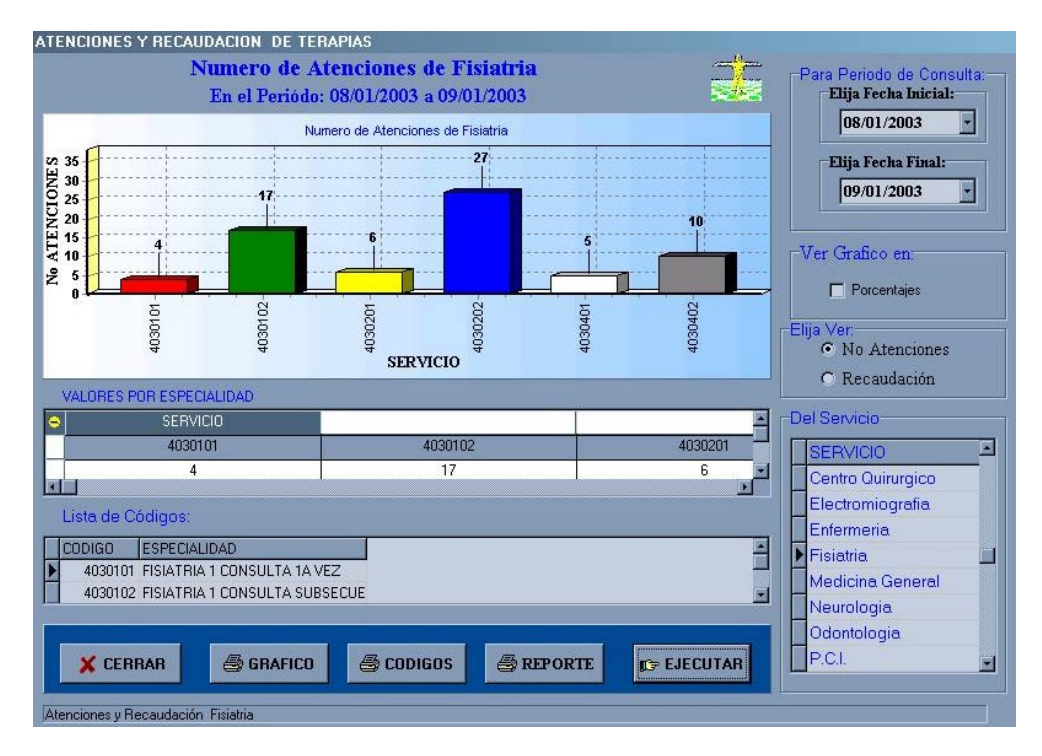

Luego de esto se debe elegir de la lista de servicios, el servicio del cual se desea obtener la información haciendo clic sobre dicho servicio. Y seguidamente utilizando el botón EJECUTAR para obtener los resultados.

El grafico anterior indica que se ha seleccionado la opción No de Atenciones y servicio de Fisiatría y luego se ha pulsado el botón EJECUTAR

Los resultados obtenidos son el número total de atenciones en el periodo elegido de cada servicio también elegido y, además, divididas en las especialidades que presenta cada servicio.

El grafico a continuación indica que se ha seleccionado la opción Recaudación y el servicio de Odontología y luego se ha pulsado el botón EJECUTAR

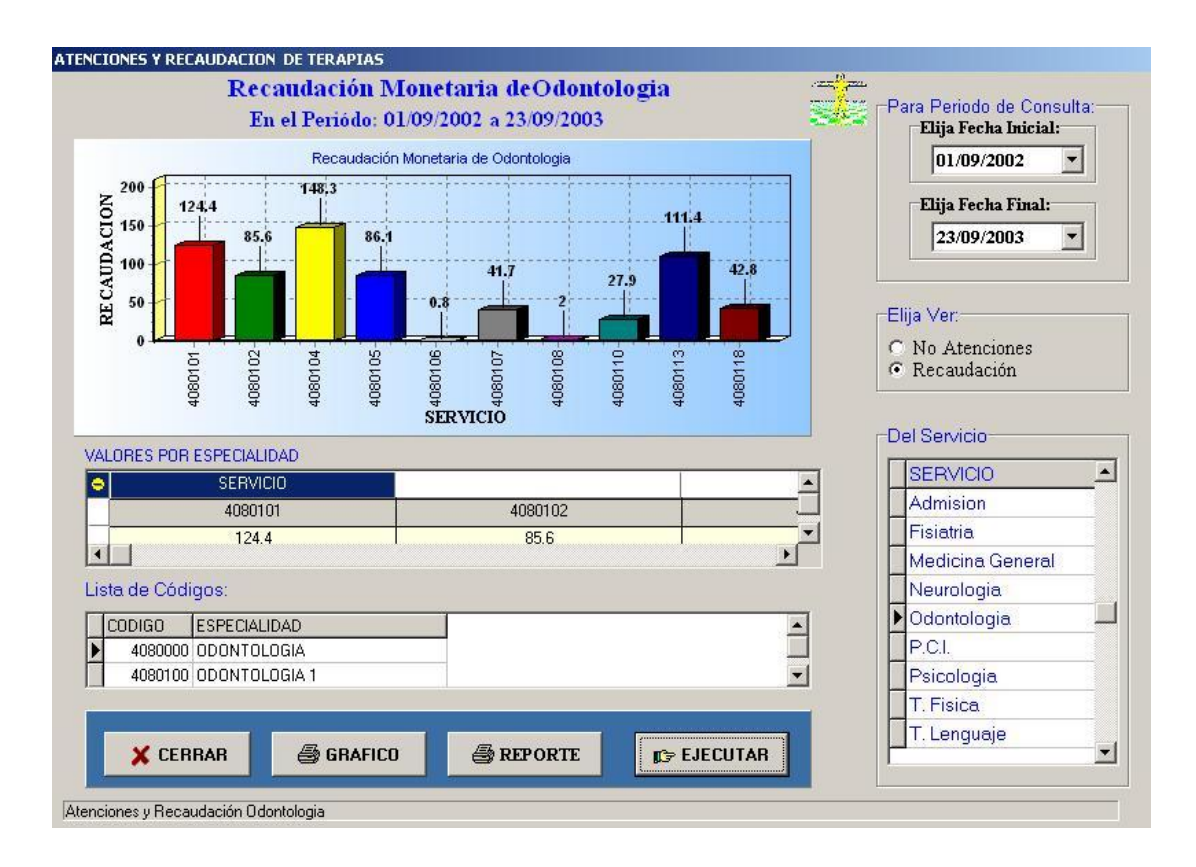

Ya que las especialidades se encuentran codificadas, se puede mirar su detalle en la lista de códigos en la parte inferior izquierda de la ventana la correspondiente descripción de los códigos.

#### **Servicios y Edades**

Otra consulta es aquella para determinar el número de atenciones referente cualquier terapia, clasificadas según los rangos de edad. Esto se obtiene eligiendo de la lista de servicios, el servicio del cual se desea obtener la información haciendo clic sobre dicho servicio, aparecerá en la parte inferior a esta una lista con las especialidades que posee cada servicio. Luego se puede utilizar el botón EJECUTAR para obtener los resultados.

Los servicios médicos pueden ser Fisiatría, Neurología, Psicología, Terapia Física, Odontología, Terapia Ocupacional, PCI, Terapia de Lenguaje y mas que existan en cada centro.

Los rangos de edad se representan como R1, R2, R3, R4 y R5 como se describe en la sección Rangos.

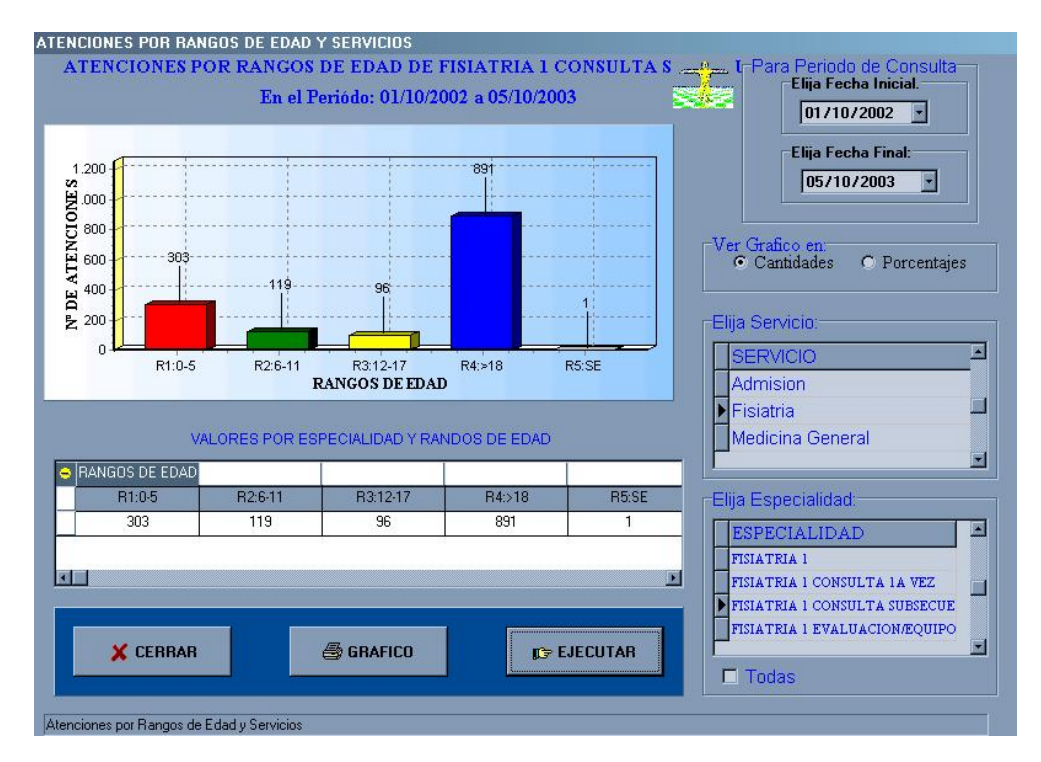

Si quiere obtener el número de atenciones de todas las especialidades de cada servicio, primero seleccione el servicio y luego marque la casilla **Todas** ubicada en la parte inferior derecha de la ventana. Mientras este marcada esta casilla no se podrá obtener el número de atenciones de cualquiera de las especialidades dentro de la cuadricula **Elija Especialidad.**

#### **Exonerados**

Los Centros de Rehabilitación Médica del INNFA también brindan los servicios a personas de escasos recursos gratuitamente; llamando a estas personas pacientes exonerados. Además de estas personas se exonera del pago de los servicios a los empleados del centro, cónyuges e hijos.

Por esta razón es necesario la obtención de las estadísticas de atenciones siguientes:

- Por Categoría de Exonerado
- Por Cada Exonerado
- Por todos los Exonerados

Que se consiguen en el menú Exonerados.

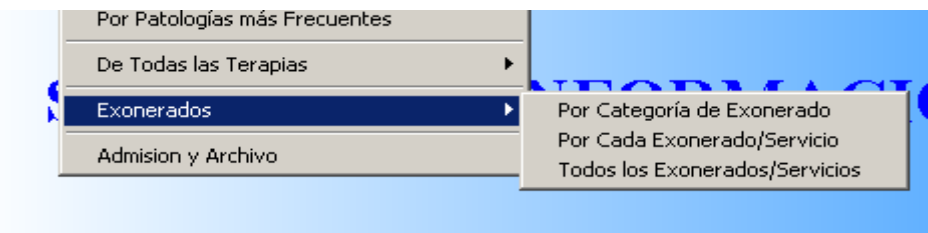

#### **Por Categoría de Exonerado**

Donde se puede obtener la información correspondiente al número de atenciones que se ha efectuado a pacientes exonerados dentro de un periodo de tiempo clasificadas por categoría de exonerado como es: Hijo, Cónyuge, Empleado, o Trabajo Social, Padre, Madre, Niño INNFA, Niño UIT.

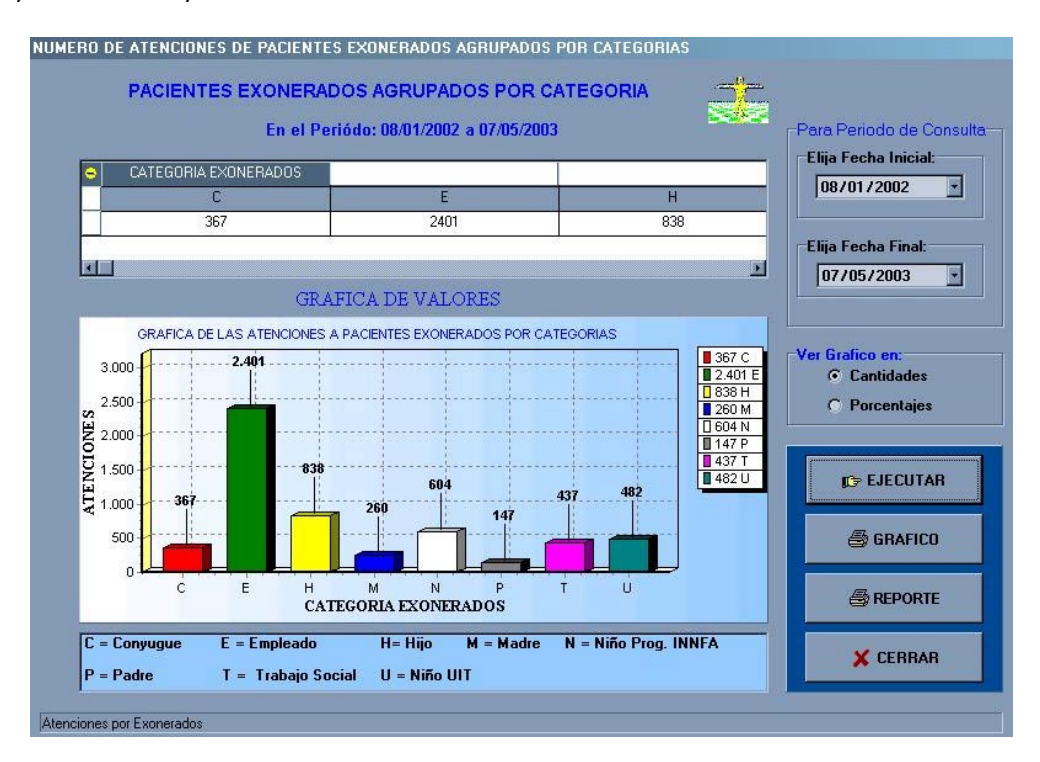

### **Por Cada Exonerado/Servicio**

Permite la obtención del número de atenciones recibidas por cada uno de los exonerados en cada especialidad que se atendió. Para esto se hace necesario tener una lista de todos los pacientes exonerados existentes en centro para que el usuario del sistema pueda elegir la historia clínica de aquella persona que desea conocer la información.

Esta ventana, también permite calcular la recaudación que se pudo haber hecho si el paciente hubiese pertenecido a una clase denominada A donde el costo del servicio si existe.

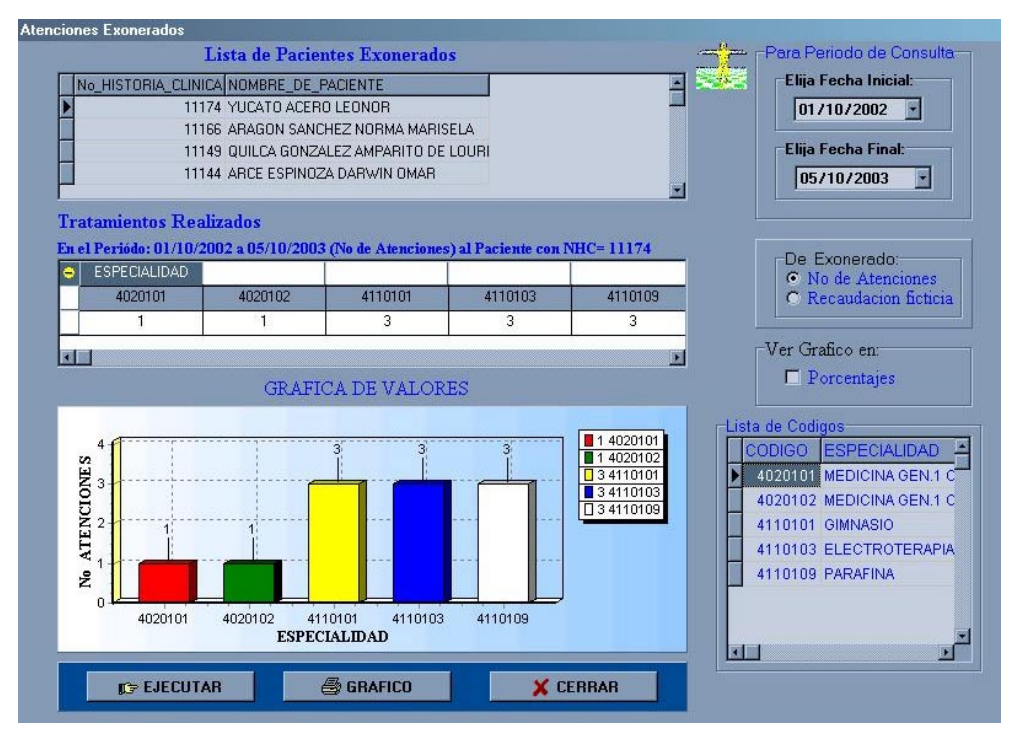

## **Por Todos los Exonerados**

Permite conglomerar el número de atenciones que se han hecho a todos los exonerados clasificadas por cada especialidad en que se atendió.

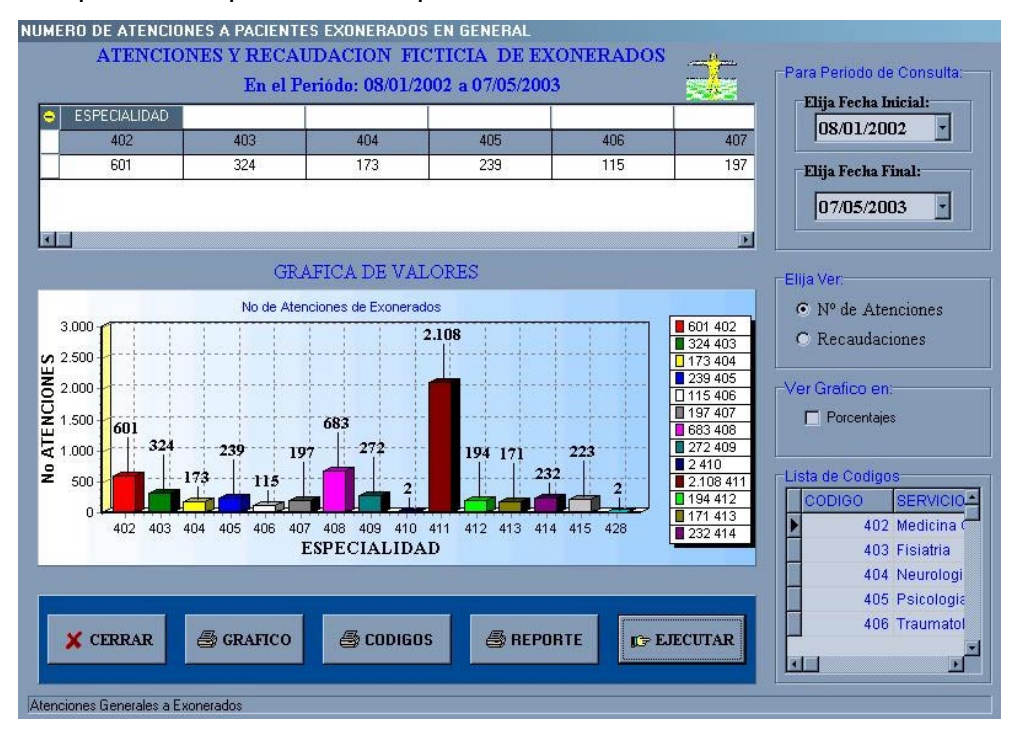

# **Admisión y Archivo**

Se obtiene el número de servicios que se han efectuado dentro de un periodo de tiempo en el centro médico.

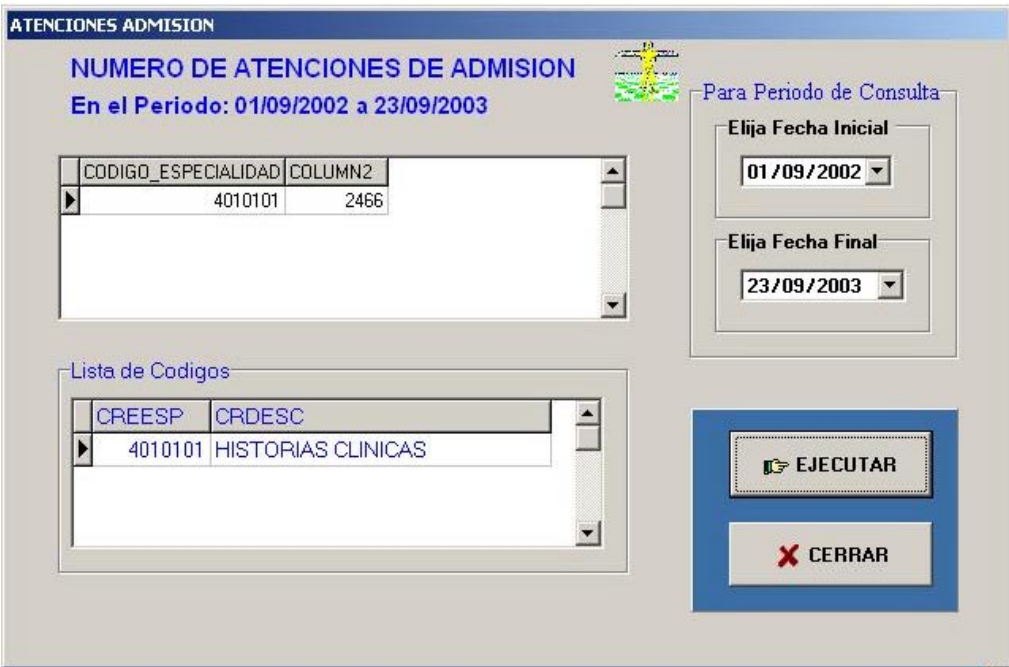

#### **Submenú Pacientes**

La clase de estadísticas que se puede ejecutar en este submenú se refiere al número de **pacientes** que acuden al centro en un periodo determinado. Tomando en cuenta este criterio, se puede realizar diferentes clasificaciones de los pacientes como se detallan a continuación:

- Pacientes Afiliados al IESS
- **-** Pacientes Clasificados por Sexo/Edad
- **Pacientes por Procedencia**
- **Servicios Recibidos por c/u**
- Pacientes Nuevos en Cierto Periodo
- **Pacientes Subsecuentes**

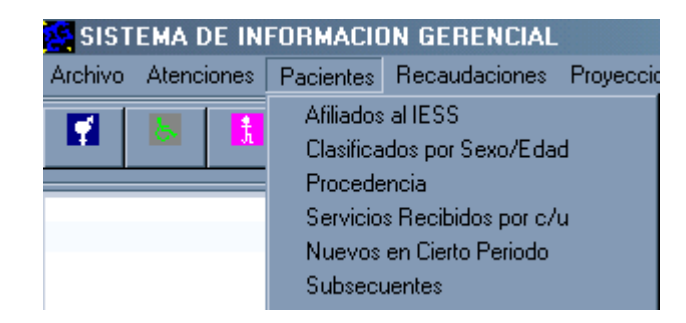

## **Afiliados al IESS**

Permite obtener el número de pacientes que son afiliados y que no son afiliados al IESS de todo el conglomerados de pacientes que han sido atendidos y tienen su número de historia clínica archivada. Así también permite obtener la misma clasificación de datos pero en un tiempo determinado.

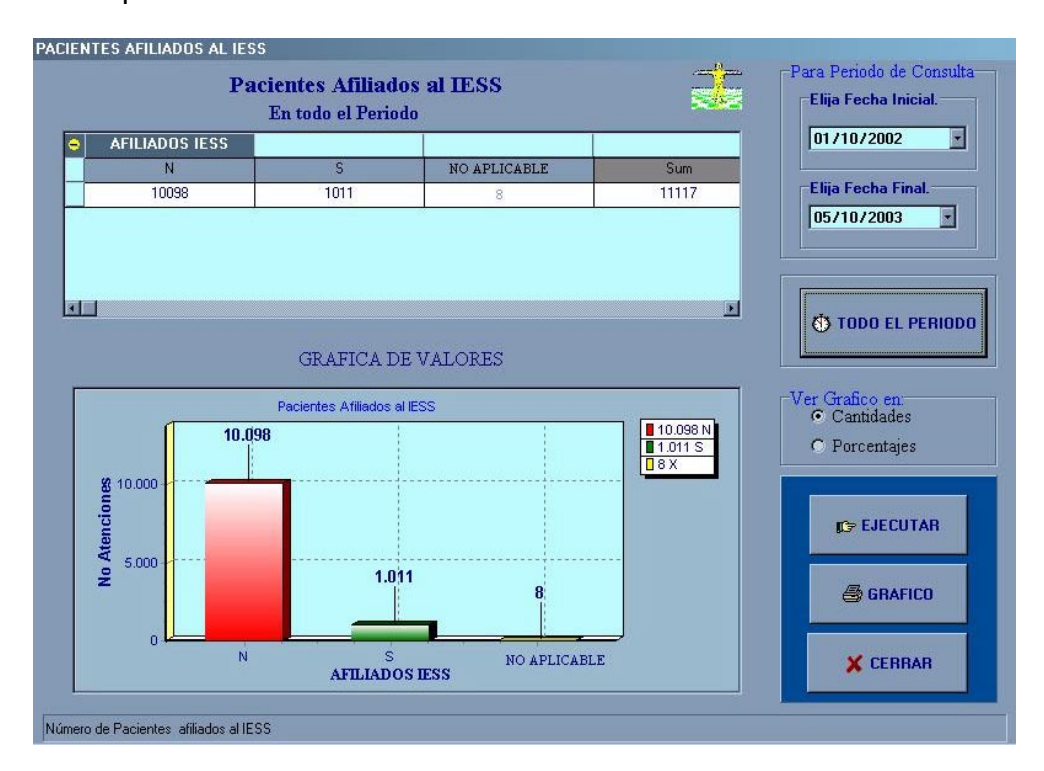

## **Clasificación por Sexo/Edad**

Permite visualizar el número de pacientes que acuden al centro en un periodo determinado clasificados por sexo y rangos de edad.

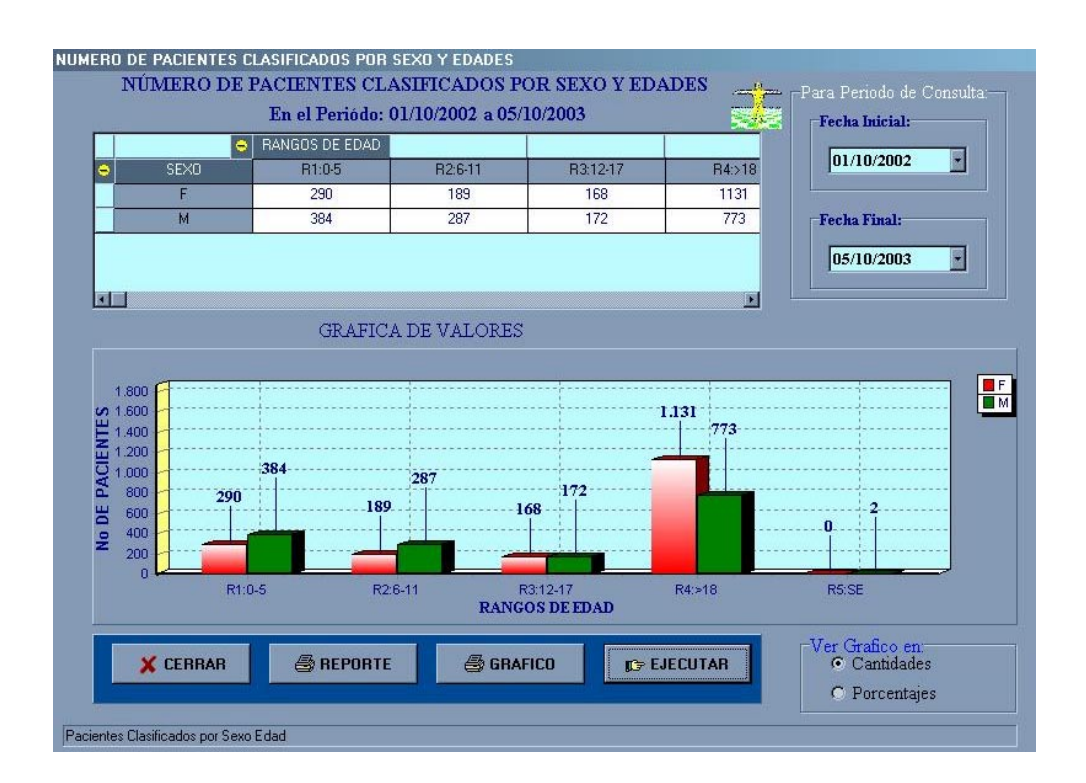

### **Procedencia**

Permite obtener el número de pacientes por cada provincia de donde provienen los pacientes atendidos en el centro.

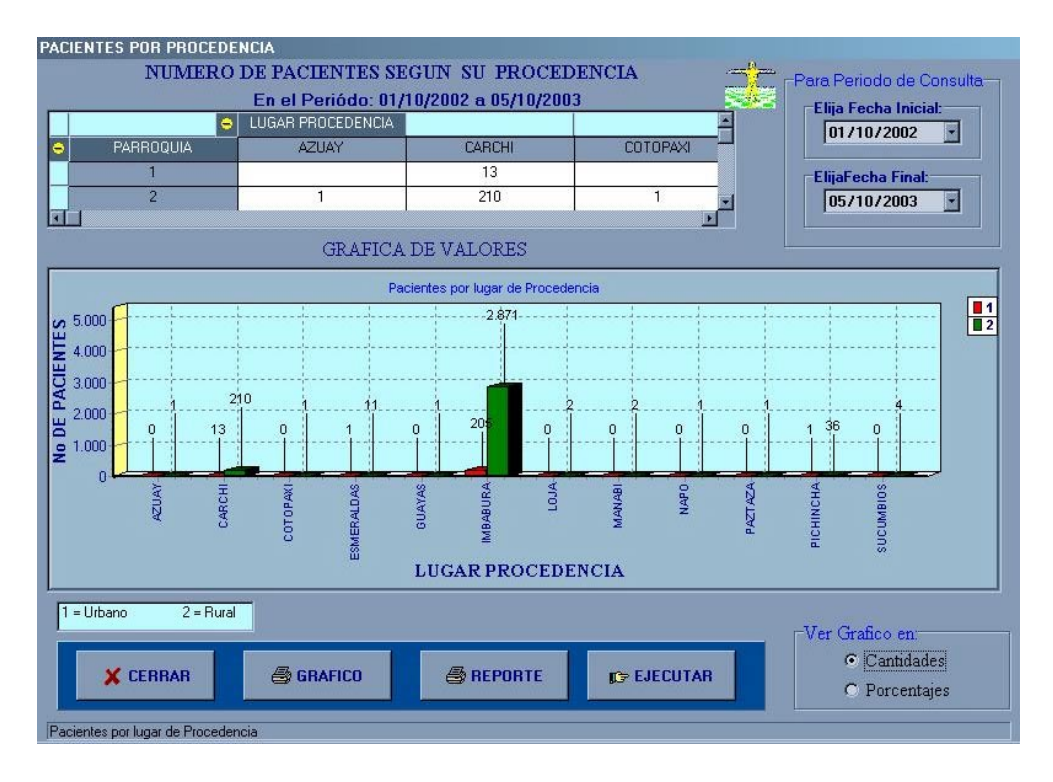

## **Servicios Recibidos**

Permite averiguar en que número de atenciones y en que especialidad ha sido atendido cada uno de los pacientes que cuenten con una historia clínica archivada.

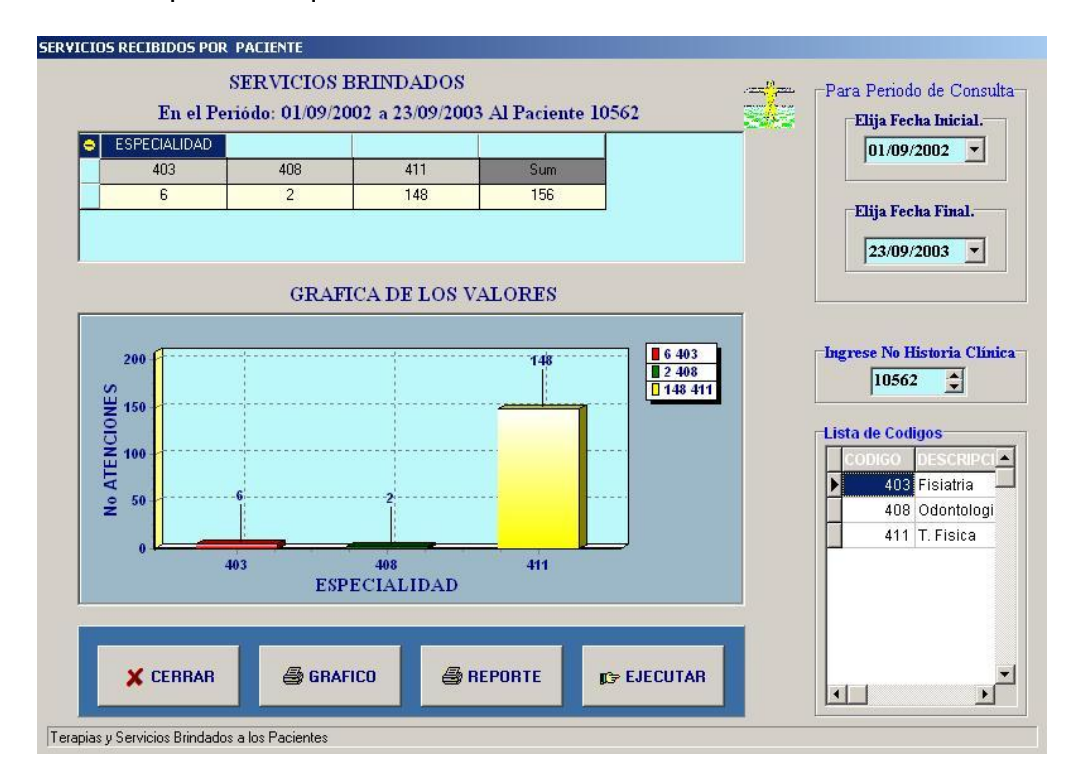

# **Nuevos en Cierto Periodo**

Permite determinar en un periodo que pacientes han ingresado al centro.

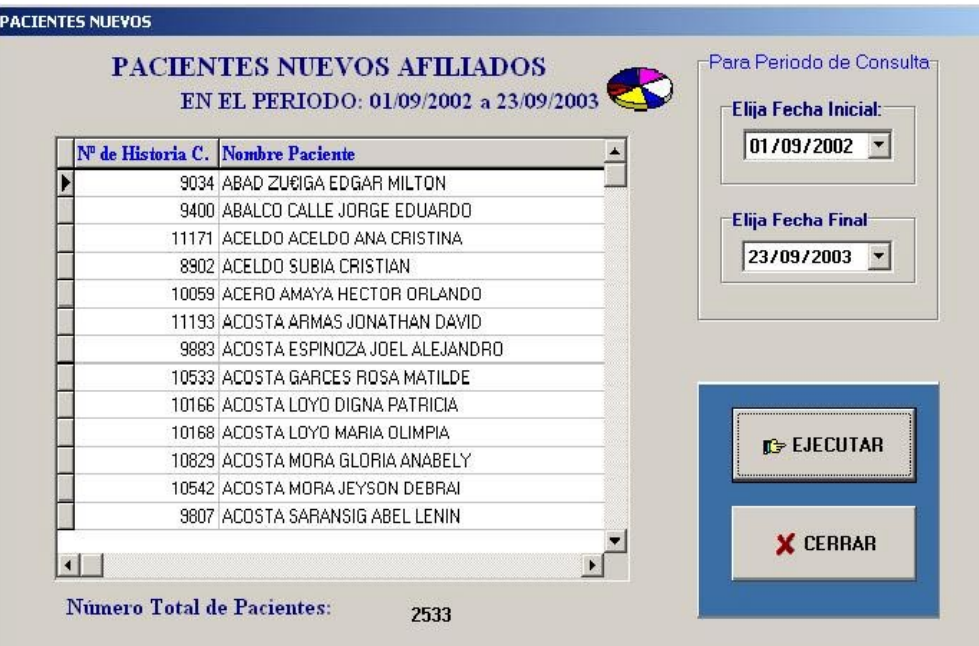

#### **Pacientes Subsecuentes**

Permite determinar en un periodo que pacientes siguen acudiendo al centro a realizar las terapias de rehabilitación y los controles.

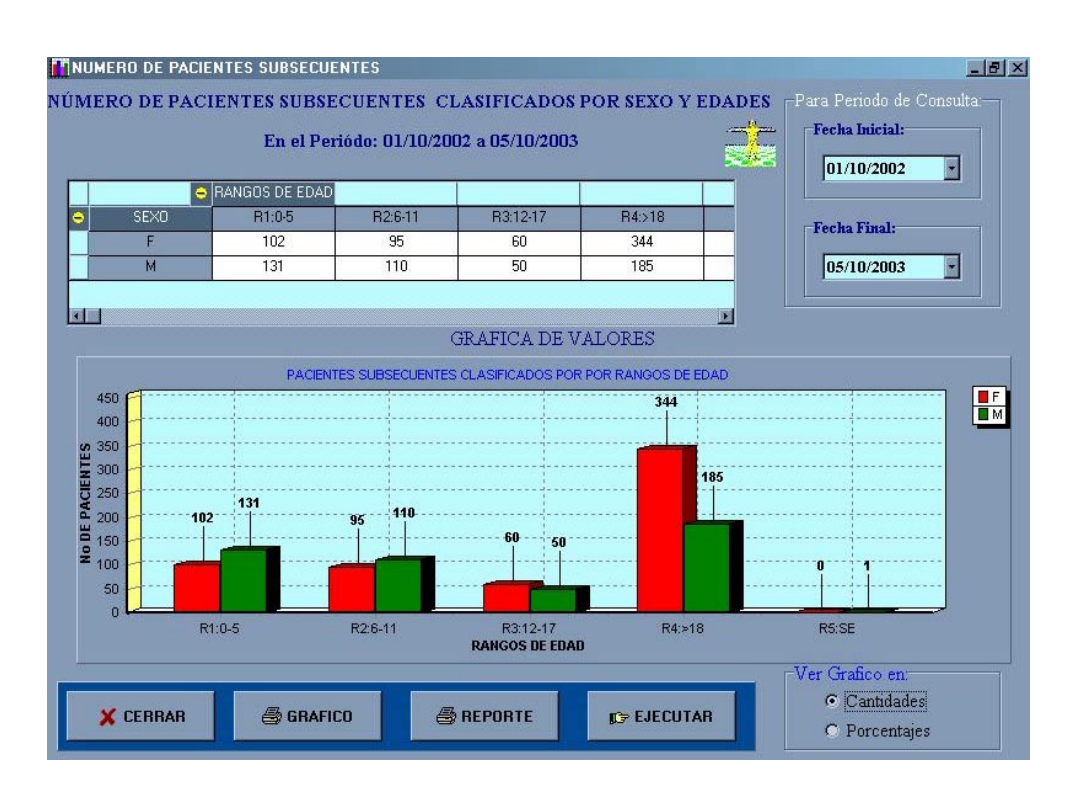

**Nota:** Para calcular los pacientes subsecuentes se calcula la diferencia entre pacientes nuevos y el total de pacientes. En ocasiones la suma de los pacientes nuevos mas los pacientes subsecuentes no coincide con el total de los pacientes en un periodo determinado ya que existen pacientes que abren la historia clínica pero no fueron atendidos en la fecha especificada.

## **Submenú Recaudación**

Contiene la información a cuanto asciende la recaudación monetaria del centro en un periodo determinado. La recaudación incluye tanto lo recibido por atenciones médicas y lo recibido por apertura de historia clínica o admisión.

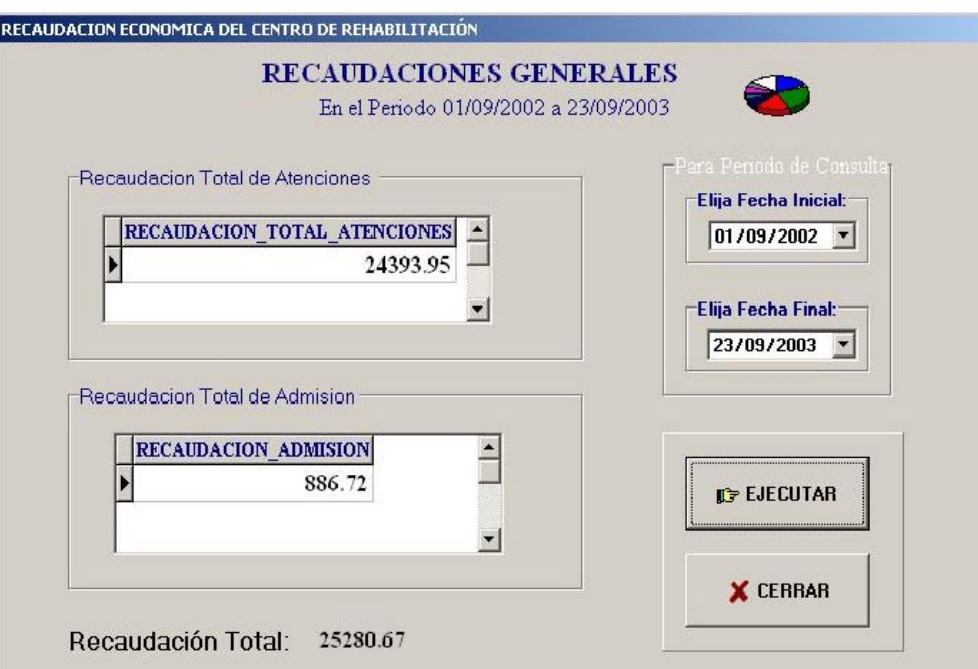

#### **Submenú Proyecciones**

En esta ventana se pueden prever el número de atenciones que se efectuarán en el centro. Como punto de partida se tiene la fecha actual. A partir de esta fecha recolectamos todos los datos reales del número de atenciones de lo que va el presente año y de dos años posteriores agrupadas por cada mes del año. Con estos datos reales se procede a obtener mediante una fórmula de matemática financiera la proyección(aproximación del número de atenciones) en cada mes a la fecha en que se ejecuta el sistema tanto del presente año como puede ser hasta dos años posteriores o cinco años posteriores.

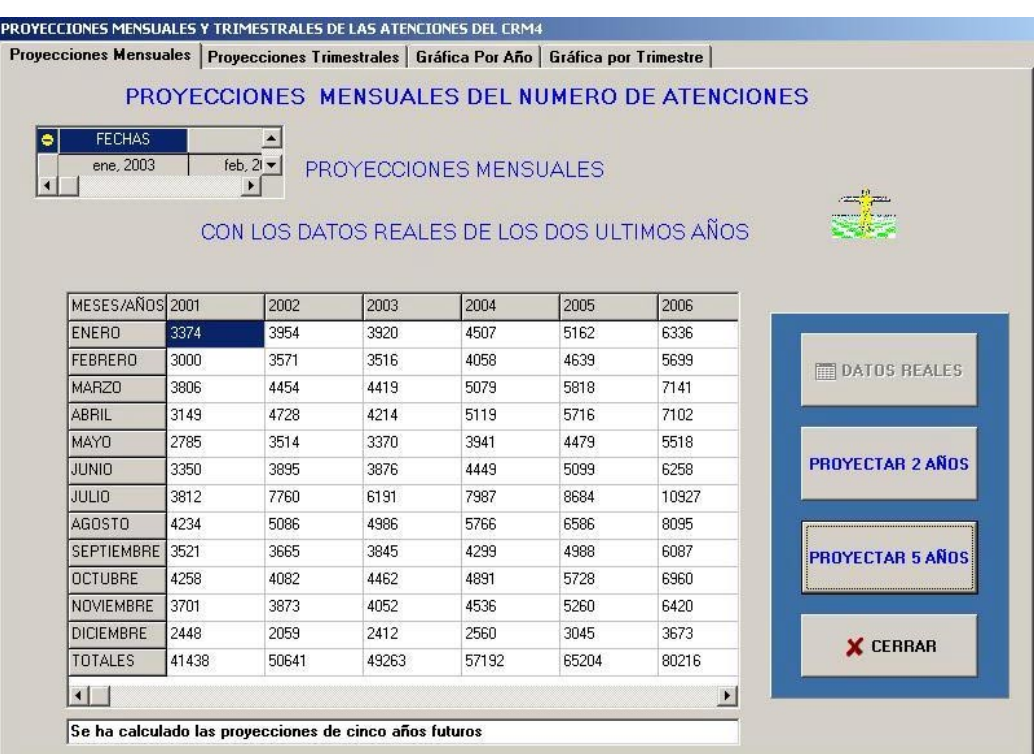

Una vez obtenido los datos reales y los proyectados ya sea de dos o cinco años se puede pasar a la siguiente página de la ventana para visualizar dichos datos agrupados por trimestres anuales.

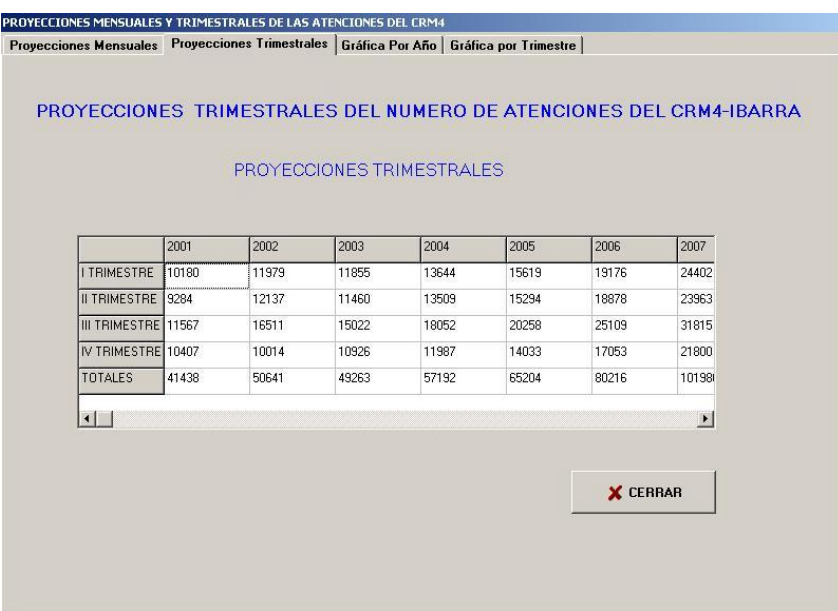

La información obtenida se la puede graficar pasando a las paginas continuas de la ventana pulsando los botones indicados.

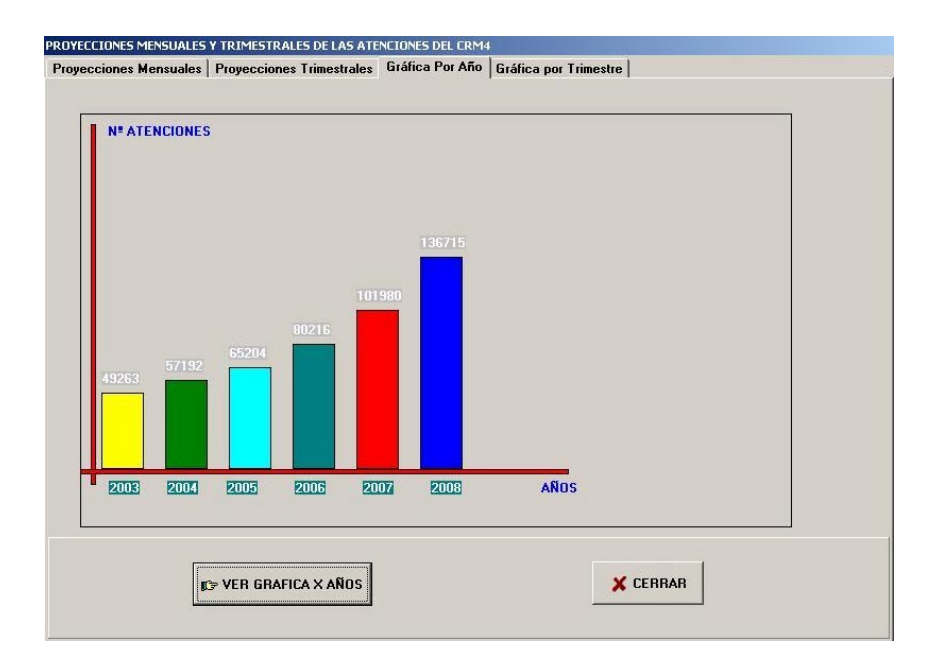

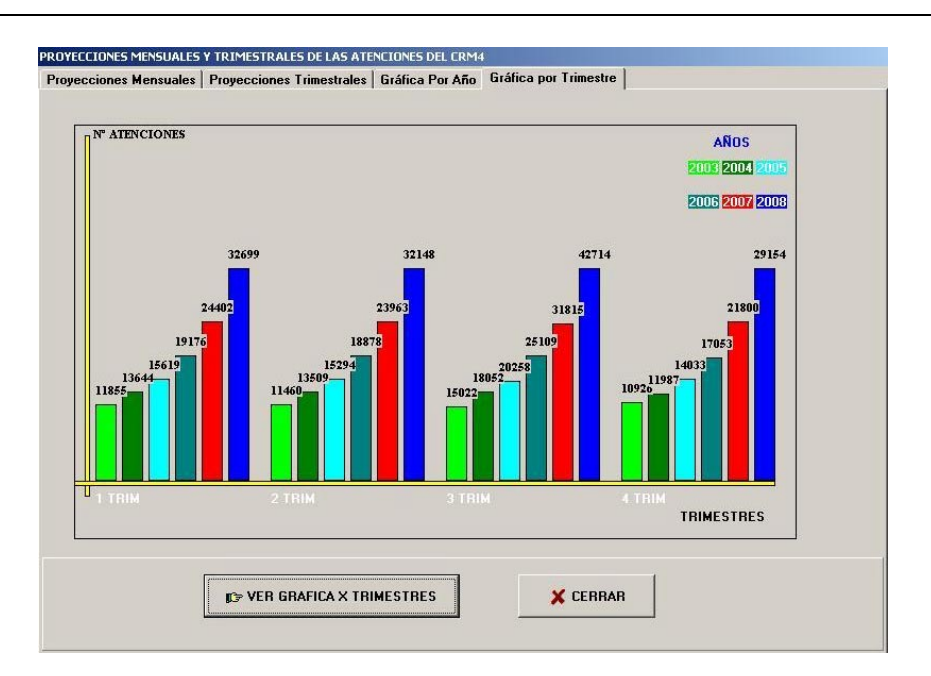

#### **Teclas Rápidas del Sistema**

Archivo Atenciones Pacientes Recaudaciones Proyecciones  $\overline{?}$ 

Permiten acceder a los submenús del sistema sin necesidad del mouse de una manera más rápida. Presionando la tecla ALT aparecerá en el menú principal las letras subrayadas que pueden ser pulsadas desde el teclado y permitirán abrir rápidamente el submenú correspondiente.

En el SIG encontramos las siguientes teclas rápidas:

- ALT (a ó A) abrirá el submenú Archivo.
- ALT (e ó E) abrirá el submenú Atenciones.
- ALT (p ó P) abrirá el submenú Pacientes.
- ALT (r ó R) abrirá el submenú Recaudaciones.
- ALT (y óY) abrirá el submenú Proyecciones.
- ALT ? abrirá el submenú Ayuda.
- ALT (u ó U) abrirá la ventana Agregar Usuarios del submenú Archivo.
- ALT (s ó S) para salir del SIG del submenú Archivo.